## COMMERCIAL BANKING

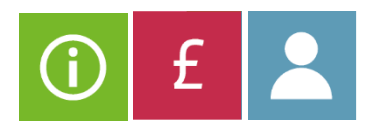

## **LLOYDS OPEN ACCOUNT: SUPPLIER ONBOARDING QUICK GUIDE**

This document will support you with onboarding onto the Lloyds Open Account platform and includes the notifications you will receive during your onboarding journey

The following is based on a Limited Company. If you are a different type of business, there will be some differences in the documents you need to check and upload

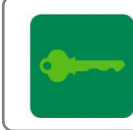

**1**

**2**

If you do not receive the Notifications during your onboarding journey, check your e-mail spam folder to make sure they have not been sent there. If they have, you will need to accept them as coming from a genuine source.

**3**

If you need any direct support during your onboarding journey, please contact our Supplier Finance Helpdesk via Email: **SFHelpdesk@lloydsbanking.com** or phone: **0345 603 1032**. Note that our helpdesk hours are 8:30am to 4:30pm Monday to Friday, excluding Bank Holidays.

## **Starting Your Onboarding Journey**

You will receive an e-mail with your login name and a link to the Lloyds Open Account platform. You will also receive a separate e-mail with your temporary password.

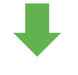

## **What do I need to do?**

Click on the link in the e-mail and enter your login and temporary password into the sign-on screen. You will then be prompted to change your password. Note that this must meet the following security rules:

- Be between 8 and 50 characters in length
- Include at least one upper case letter, one lower case letter, one number, and one special character

Then login using your new password.

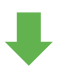

Read and accept the **Terms and Conditions** and then click through the **Marketing Journey**. Note that this includes a calculator to review the financial benefits of using the Buyer Programme.

Once you have completed the Marketing Journey you should be taken to the Onboarding Registration screen. If for any reason you are not, click on **Registration** in the left-hand menu.

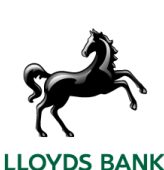

**5**

**4**

Click on **Details** and complete the following steps:

- Delete the information that is in the Tax ID field and replace it with your **VAT number.**
- If the **company name** or **address** are incorrect, amend them.
- If the **Company Registration** number is missing or incorrect, add/amend as required.

Note that this screen includes your **bank account details**. You **do not** need to action this yet, as you will be prompted to enter this information at Step 8 once your **Registration** is complete.

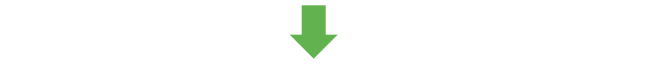

You now need to complete the **Due Diligence** information. Click **Bank Statement** and then **File Upload** to upload a copy of a **Bank Statement** for the business account you will be using for the Programme. This must be no more than three months old and in an appropriate format, e.g. PDF, PNG etc.

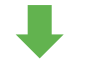

*For Limited Companies only:*

Click **Board Resolution** and download the template. You must then copy the template text onto your company headed paper. Complete the document with the required information and signatories. Then return to this screen and in an appropriate format, e.g. PDF, PNG etc. Then click **Continue**.

*Continues on next page…*

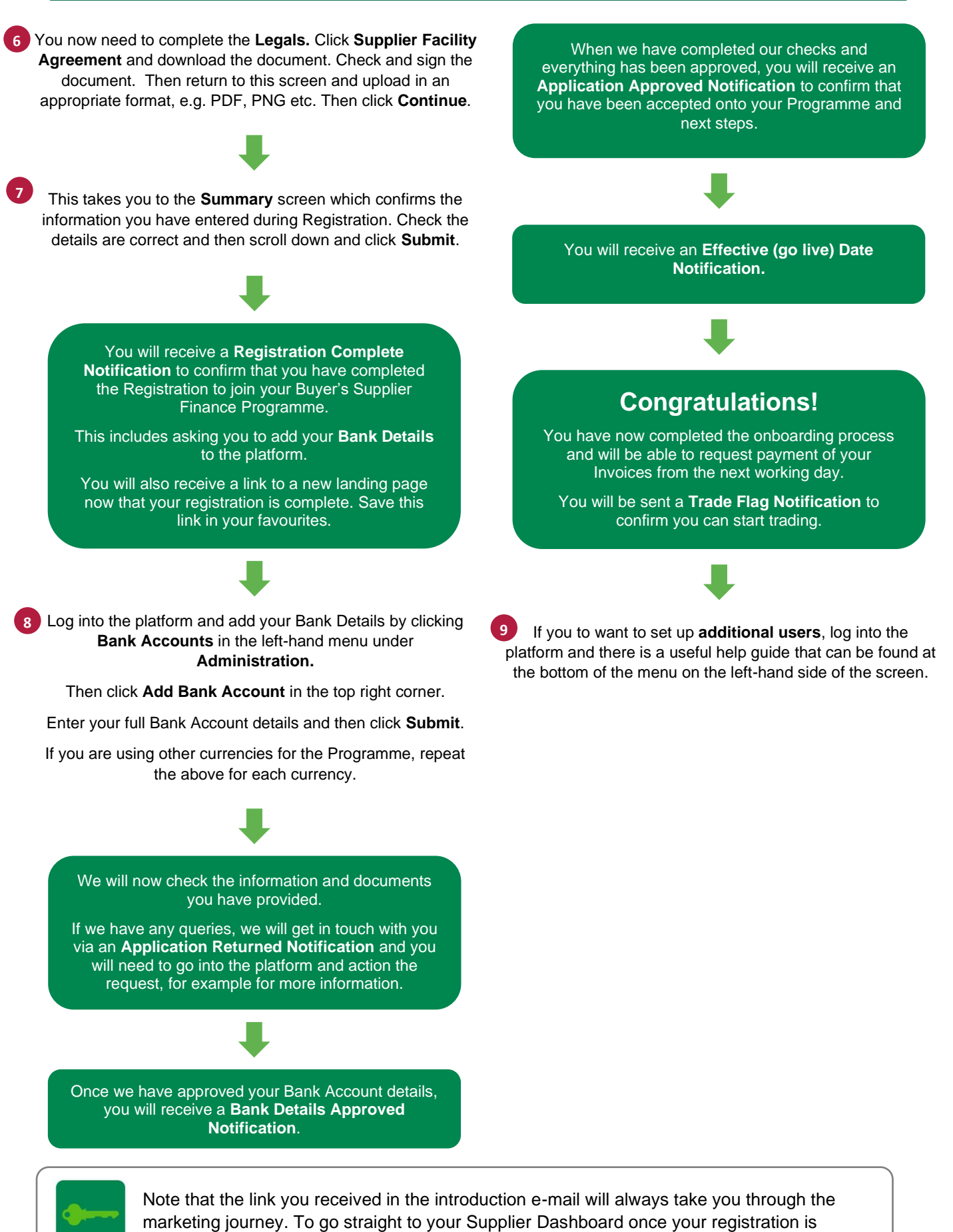

complete, use the following link to the Open Account landing page. You should save this in your favourites:

[Lloyds Open Account \(lloydsbank.com\)](https://www.lloydsbank.com/business/corporate-banking/products-and-services/supplier-finance.html)